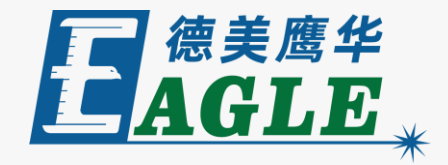

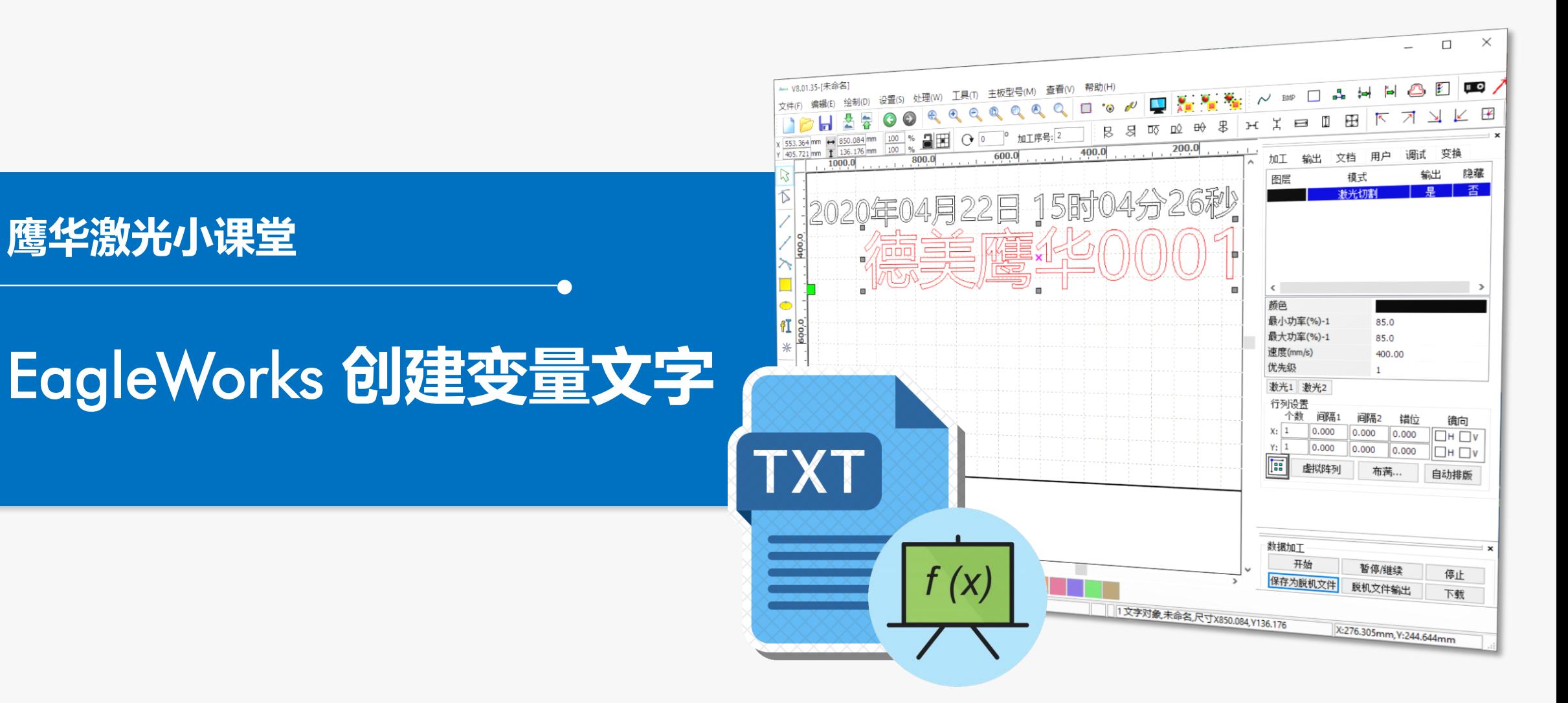

## **课件内容摘要**

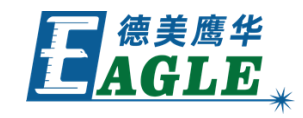

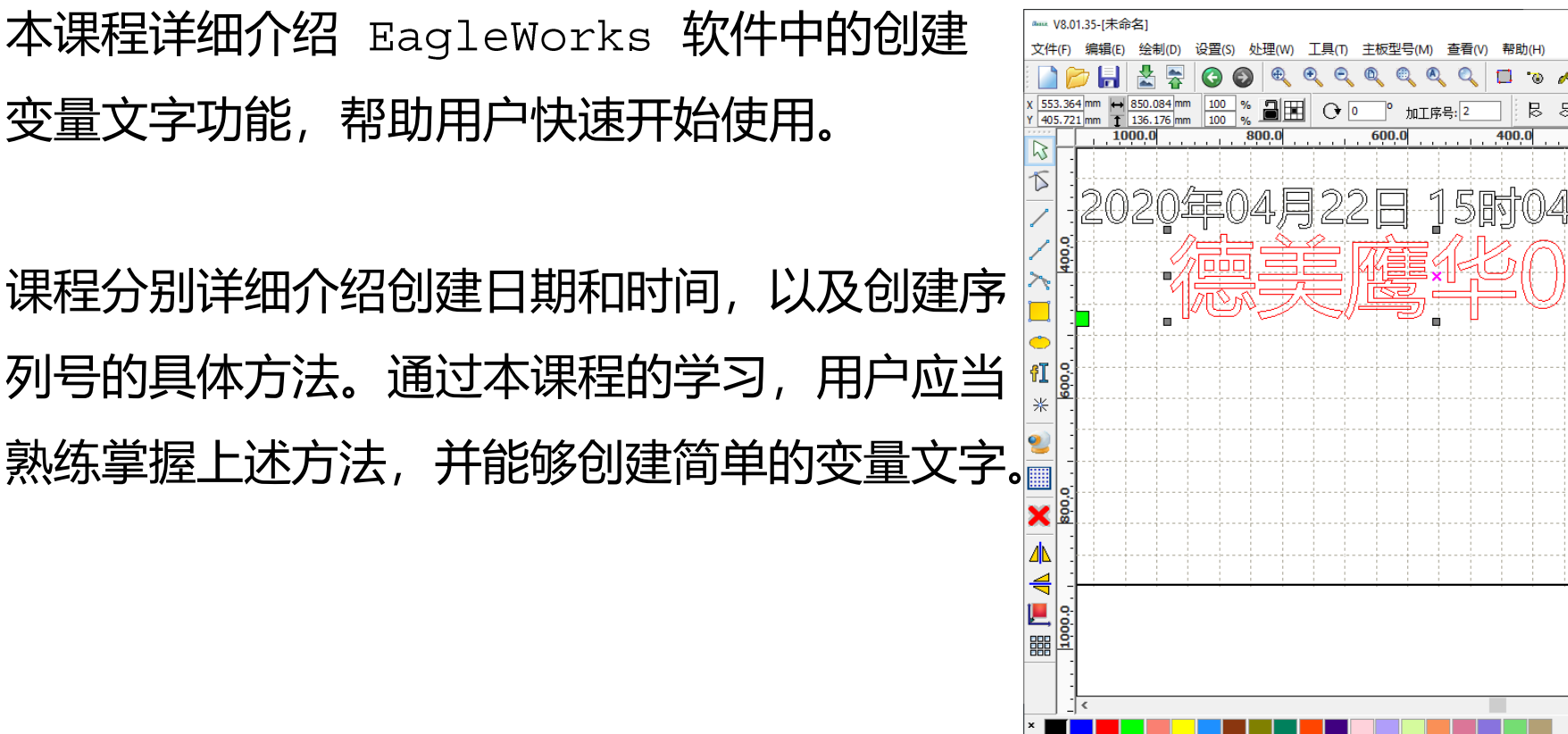

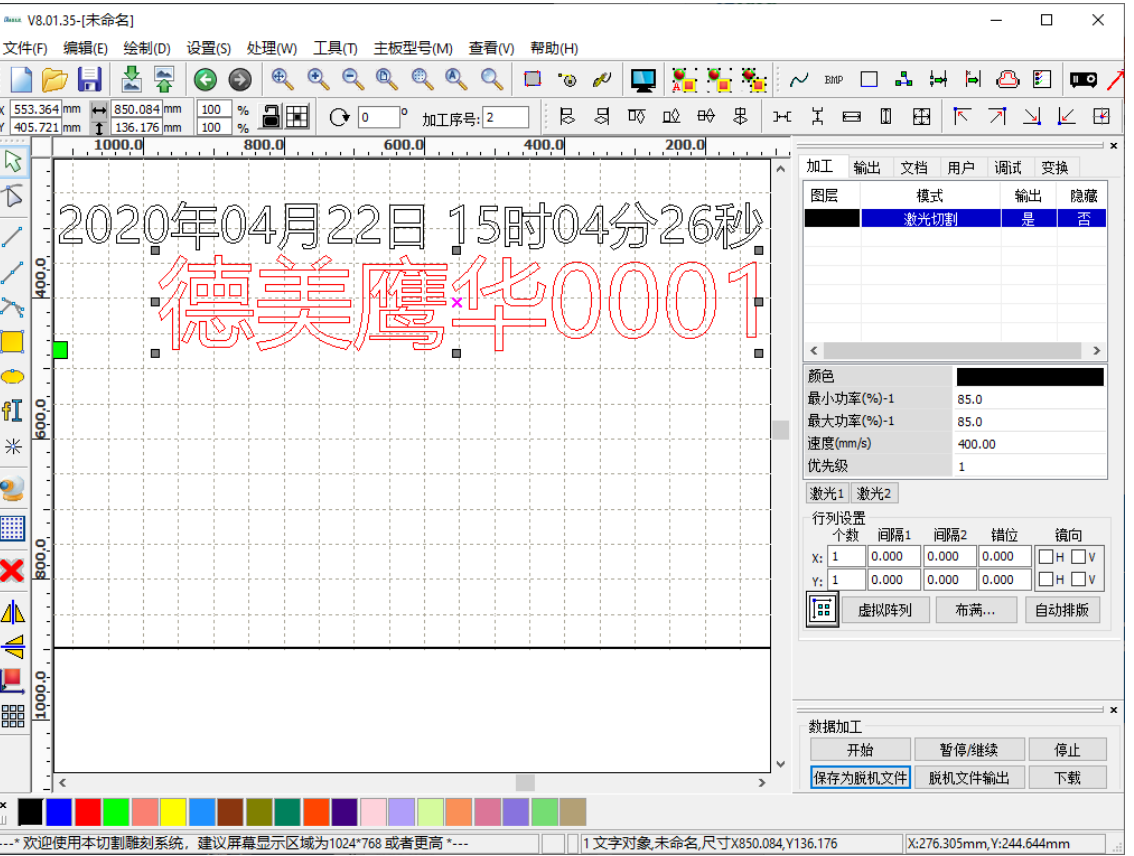

## **EAGLE LASER 日期和时间**

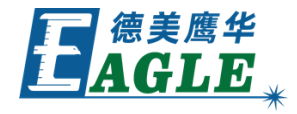

单击 **绘制 文本** 菜单项或绘图工具栏中的 **文字** 按 钮,打开 **文字** 对话框,如右图所示。选中 **使能变量 文字**,在下拉列表中选择 **日期**,并在格式列表中选择 需要的日期或时间格式。设置好其它文字绘制参数后, 单击 <u>确定</u> 按钮,即可按电脑当前时间绘制日期或时间。

将设备与电脑联机,在加工控制栏中单击 **开始** 按钮直 接控制加工,或单击 **下载** 按钮将加工任务文件保存至 设备后,日期或时间会自动更新,以备下次输出。

注意,**保存为脱机文件** 功能不会自动更新日期或时间, 无法脱机使用。

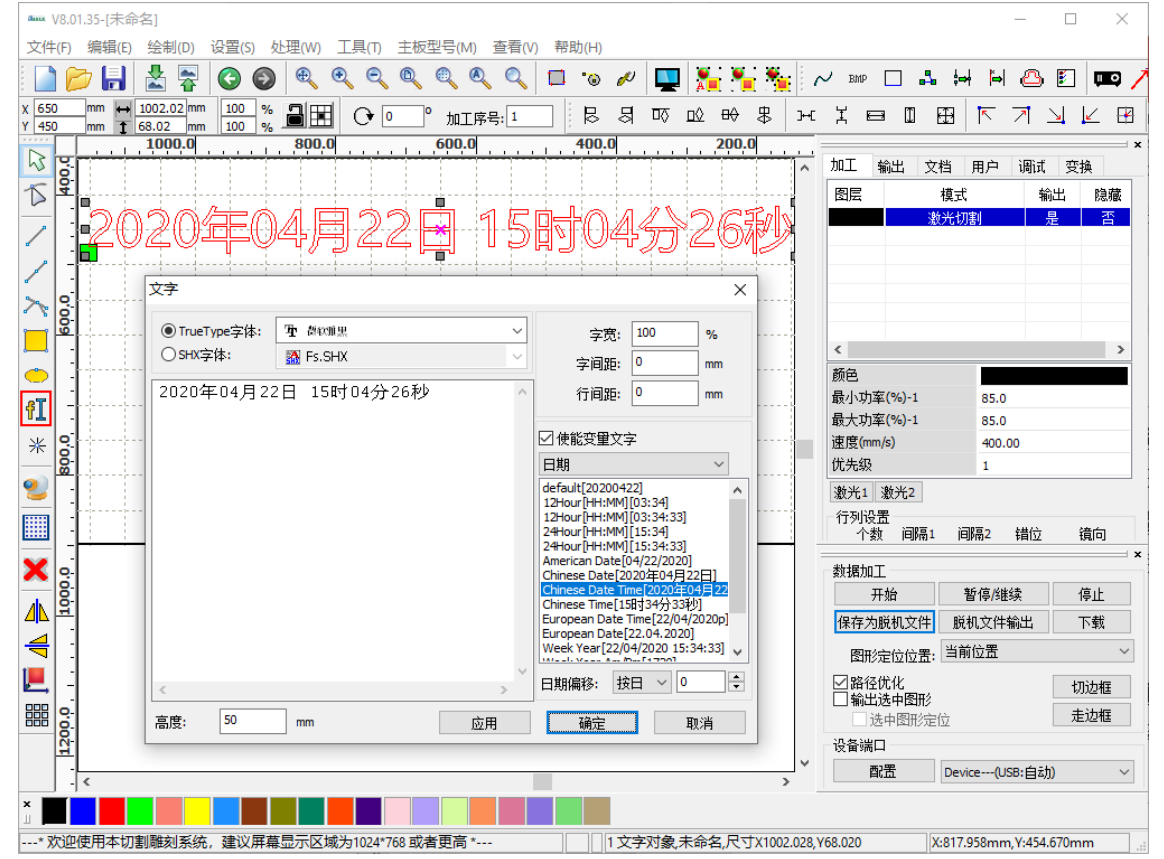

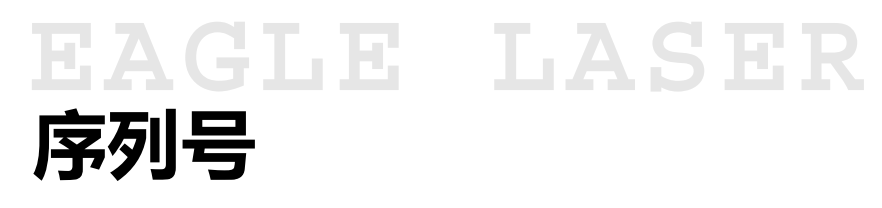

单击 **绘制 文本** 菜单项或绘图工具栏中的 **文字** 按 钮,打开 **文字** 对话框,如右图所示。选中 **使能变量 文字**,在下拉列表中选择 **序列号**,并设置 **前导子串**、 **开始序号** 和 **序号增量** 等参数。设置好其它文字绘制 参数后,单击 **确定** 按钮,即可按设置绘制相应的序列 号。

将设备与电脑联机,在加工控制栏中单击 **开始** 按钮直 接控制加工,或单击 **下载** 按钮将加工任务文件保存至 设备后,序列号会自动更新,以备下次输出。

注意,**保存为脱机文件** 功能不会自动更新序列号,无 法脱机使用。

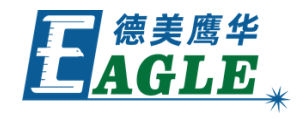

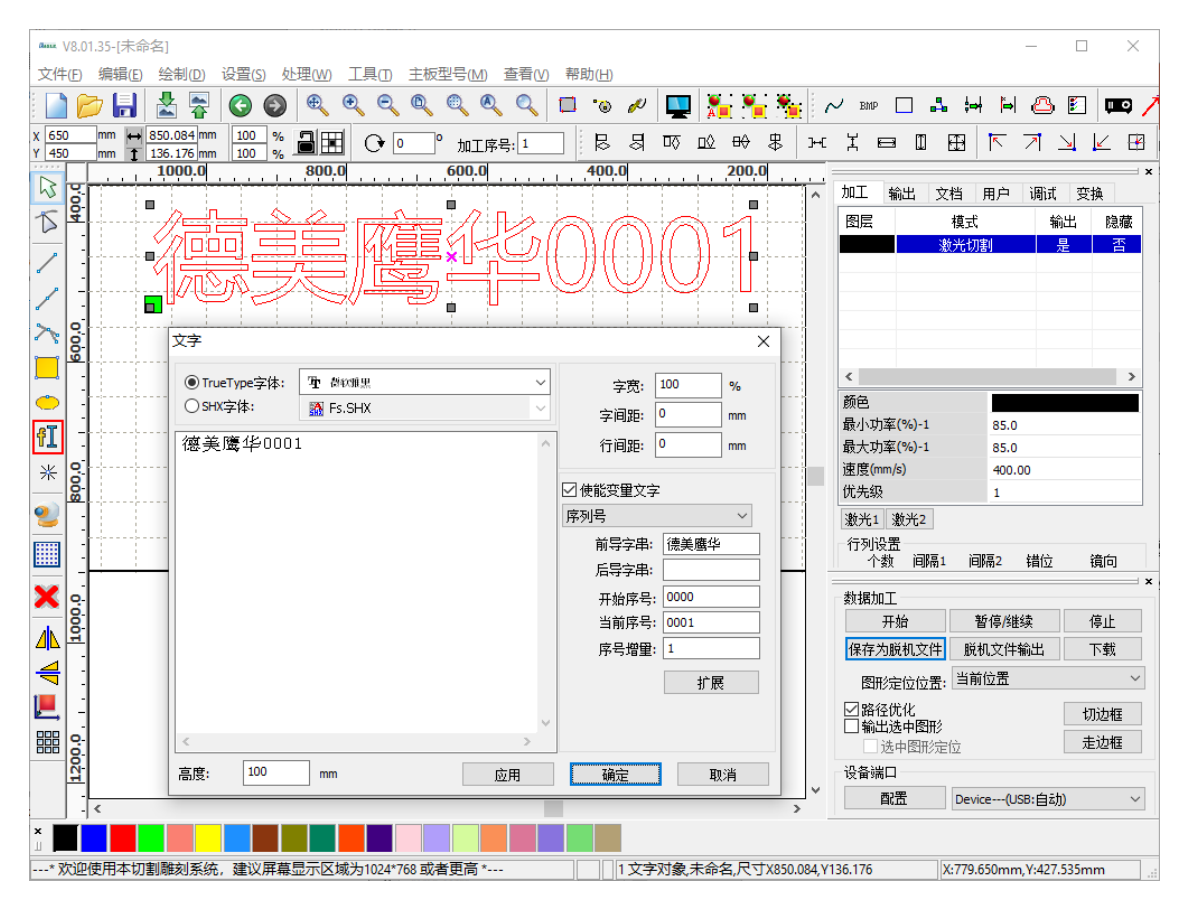

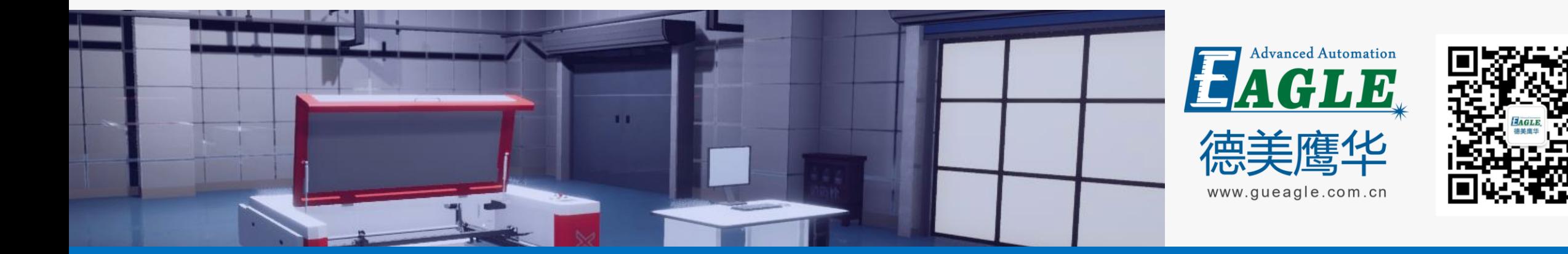

## BEIJING GU EAGLE AUTOMATION CO.,LTD. THE TO TO TO THE TO THE TO THE TO THE TO THE TO THE TO THE TO THE TO THE T<br>鹰华激光小课堂

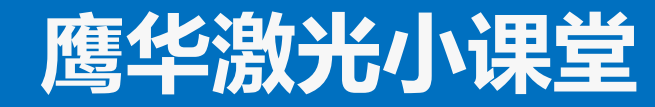